To access the Through the Needle's Eye exhibit, go to the exhibit's page on the EGA National website: [https://egausa.org/tne.](https://egausa.org/tne) Remember that this show is open to the public, not just to EGA members.

The exhibit is divided into 2 galleries, identified by their color: Crystal and Garnet. To ENTER a gallery, click on the appropriate button on the webpage noted above. While you have to choose to enter one or the other by clicking on the appropriate button on the TNE website when you start your session, you may easily move from one gallery to the other once you are in the exhibit.

NOTE: If the show seems to have trouble loading when you enter, just give it more time.

You will also find links for the following documents on the TNE webpage above:

- **LIST OF ENTRIES** lists all of the artists and pieces in the show, sorted by gallery, and indicates the winners of the awards. Printing this before you enter the exhibit may help you keep track of the pieces so that you do not miss any of these beautiful and creative works of needleart.
- **HOW TO NAVIGATE THE SHOW** provides detailed instructions that explain all of the menus and options to help you understand how to move around the exhibit with ease and use the special features such as zooming in, accessing the exhibit catalog, and so forth
- **QUICK START GUIDE** allows you to print more copies of the document you are currently reading

For explanations of the menu items and more detailed instructions about how to navigate the show, access the HOW TO NAVIGATE THE SHOW packet from the website:<https://egausa.org/tne>

## HELPFUL TIPS:

- For best results, select FULLSCREEN view from the main menu sitting in the upper right-hand corner in the gallery itself (do not use the larger menu button that sits above the gallery).
- There are several ways to navigate the exhibit, depending on what is on your screen. Here are some common methods:

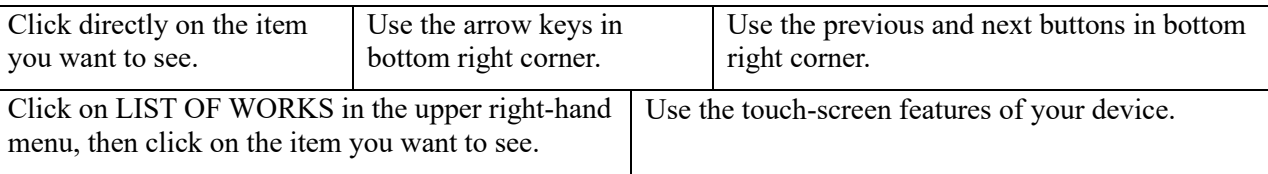

Use the Start Tour button (the computer will automatically take you through the entire gallery in its predetermined order, stopping at each item for 6 seconds before moving on). The other methods, however, give you more control and allow you to study the pieces at your leisure and in the order that you want.

Please experiment with the above options until you find one that works for you.

- After you click on an item, clicking on the information button (an "i" in a circle) in the grey box that appears the upper right-hand corner of the screen will give you the details about that item and show the artist's statement. Clicking on the information button of a ribbon will give you an explanation of the award.
- There are several ways to zoom in on the picture to see the details of the stitching. You can zoom in by using the arrow keys on your keyboard or the roller ball on your mouse after you click on the item, use the magnifier icon in the upper left-hand corner of the photo if you are on the information screen, or use the touch-screen features of your device.
- To move from one gallery to other, click on the wooden door which is to the left of the Welcome screen in each gallery, open its information screen, and click where indicated.